## **Guias DAS- MEI**

Passo a passo para emissão

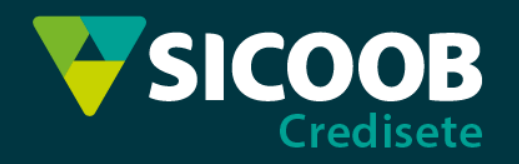

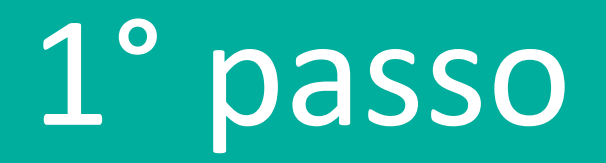

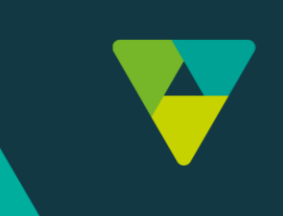

## Acesse o link e informe o seu CNPJ:

https://www8.receita.fazenda.gov.br/SimplesNacional/Aplicacoes/ATSPO/pgmei.app/Identificacao

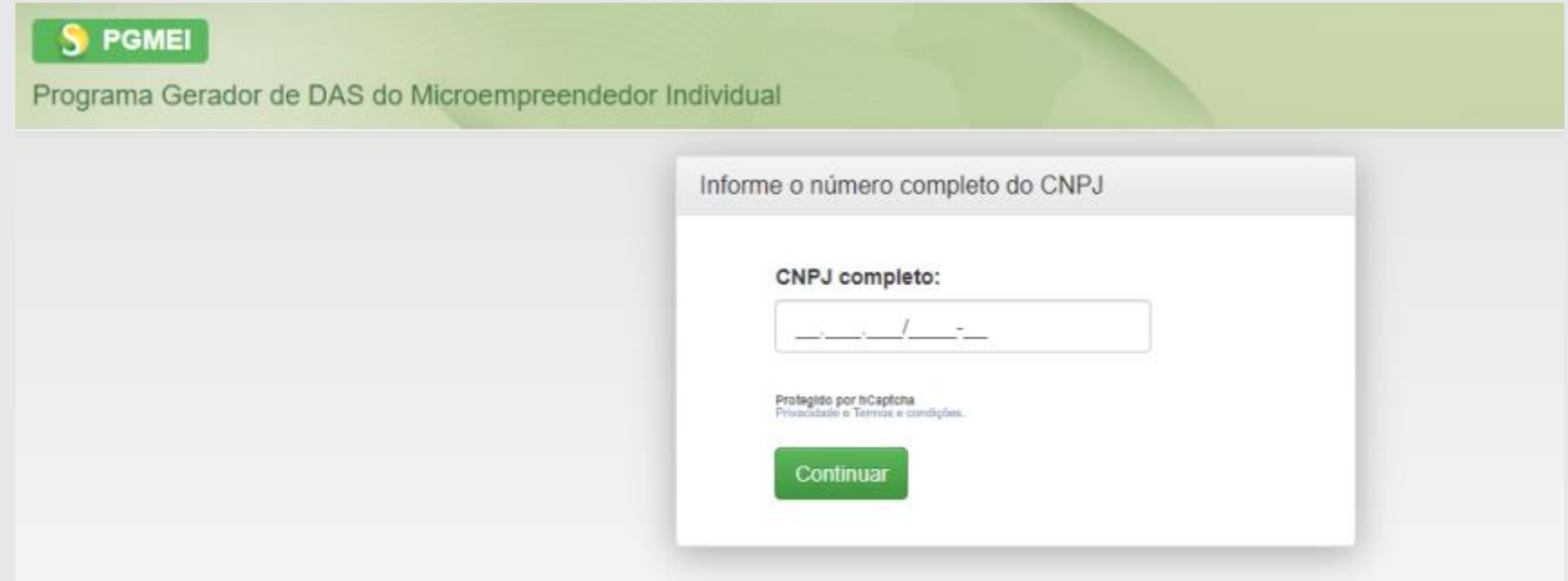

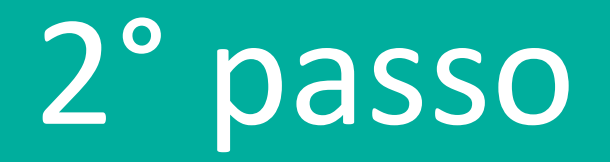

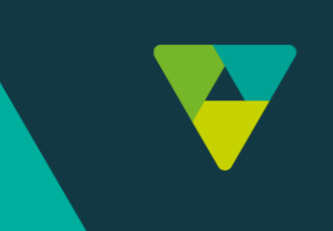

## Clique em "Emitir Guias de Pagamentos (DAS)" e selecione o ano desejado.

Ao clicar nos anos, você pode verificar se há guias pendentes de pagamento.

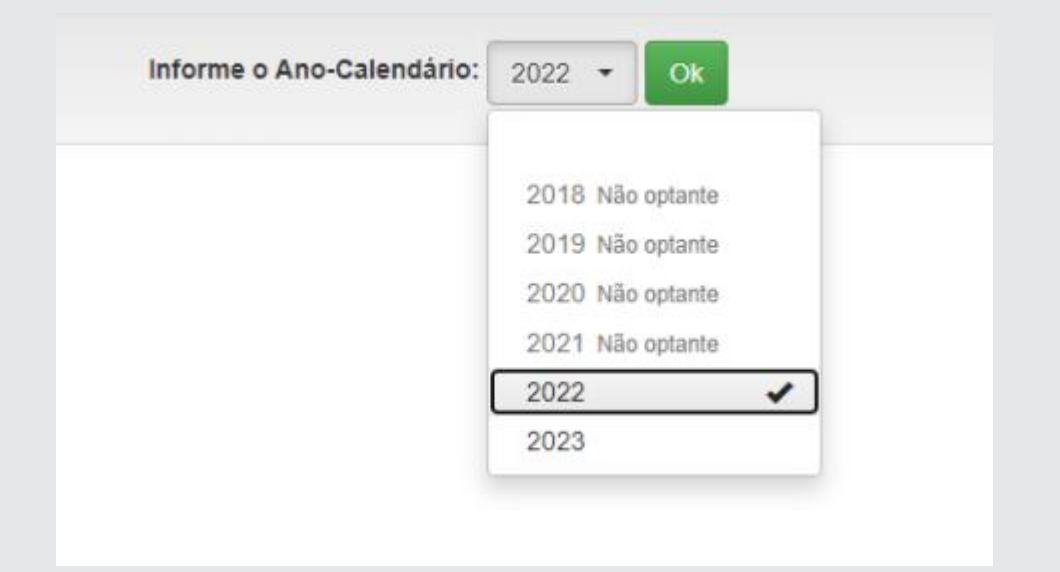

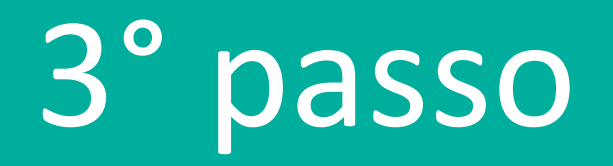

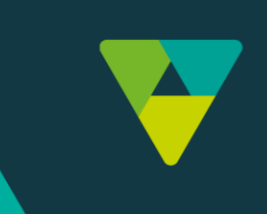

## Selecione as guias desejadas e clique em "apurar/gerar DAS" ou "Pagar Online".

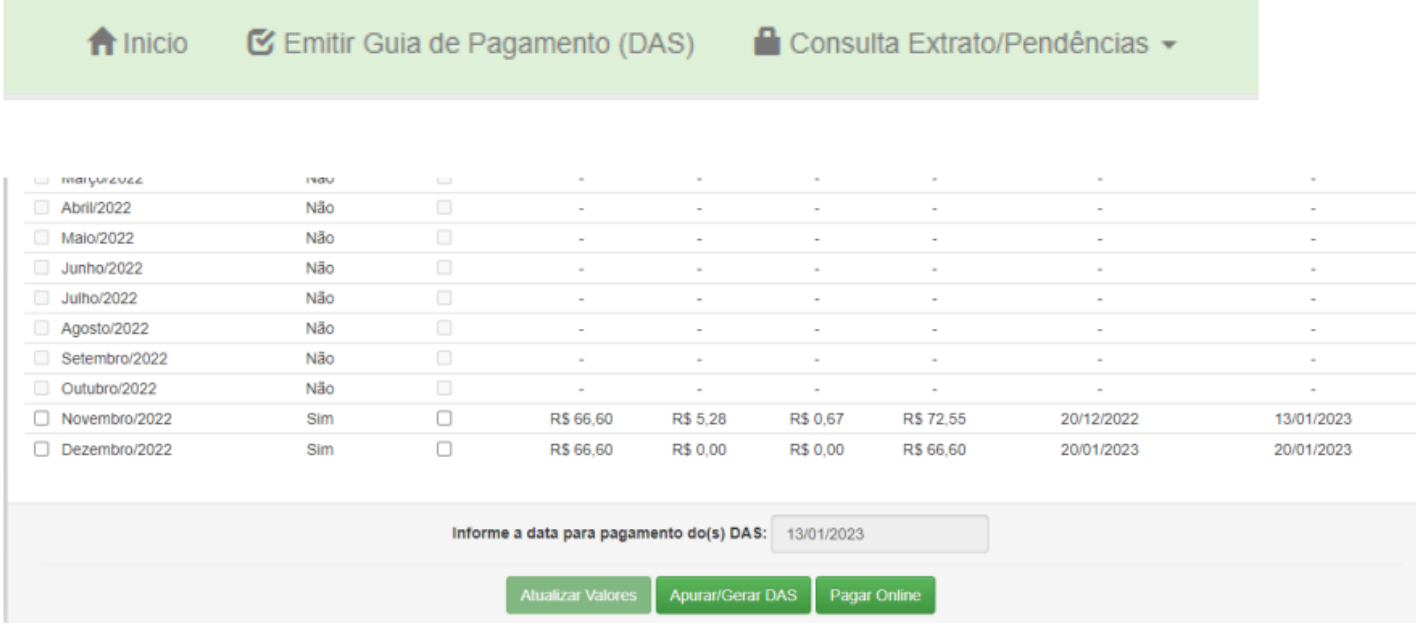

É possível alterar a data do vencimento clicando em "Informe a data para pagamento do(s) DAS". Lembre-se que, em caso de atraso no pagamento, juros e multas serão acrescidos ao valor final do boleto.